# exploRase: Multivariate exploratory analysis and visualization for systems biology

Michael Lawrence, Dianne Cook, Eun-Kyung Lee

October 3, 2007

# 1 Overview of exploRase

As its name suggests, exploRase is designed to facilitate the exploratory analysis of biological data using R and Bioconductor. exploRase aims to leverage R in conjunction with GGobi to provide the biologist with the necessary tools and guidance for analyzing and visualizing high-throughput biological data. The user controls exploRase through a Graphical User Interface (GUI), which is shown in Figure 1. The GGobi tool provides interactive multivariate visualizations for exploRase.

There is a wide range of analysis methods available in exploRase. Most of them are based on functions available in the default installation of R, while the biology specific methods rely on Bioconductor. All of the methods are deliberately simple. The user is able to compare biological conditions and calculate similarities between biological entities, such as genes, based on the experimental data. exploRase also features hierarchical clustering of entities and a search tool for finding entities matching user-defined patterns (up,down,up,...) in the data. There are two front-ends for linear modeling. The first is based on the limma (Smyth, 2005) package from Bioconductor and is geared towards estimating the effect of experimental treatments. The second is designed for time-course experiments and uses the lm() function to fit a polynomial time model.

If you want to get started right away with exploRase, please skip to the section 3. Otherwise, please continue reading for further details on the features of exploRase.

### 2 exploRase in detail

The main GUI of exploRase, shown in Figure 1, has five basic components. The largest is the entity metadata notebook, which contains a tab for each entity type of interest. The default types are genes, proteins, and metabolites, but

| Open Project Brush | Clear Col   | ors Sync Col | ors ATGer | neSearch Create      | List              |                          |            |   |
|--------------------|-------------|--------------|-----------|----------------------|-------------------|--------------------------|------------|---|
| Samples/Treatments | Entity Info |              |           |                      |                   |                          |            |   |
|                    |             | Proteins Met | abolites  |                      |                   |                          |            |   |
| biotin.bio101      | ▶ Filter    | . I          |           |                      |                   |                          |            | 1 |
| biotin.bio102      | color       | lists        | Locus     | Tair.Annotati        | Location          | GO.Annotation            | ID         |   |
| biotin.bio1B1      |             | High.in.Muta | At3g57260 | glycosyl hydrolase   | Secreted Proteins | "glucan 1,3-beta-glucosi | 13212_s_at | h |
| piotin.bio1B2      |             | High.in.Muta | At4g36700 | globulin-like protei | Secreted Proteins |                          | 13449_at   |   |
| biotin.WT.01       |             | High.in.Muta | At1g02920 | glutathione transfi  | Other (cytoplasm  |                          | 16053_i_at |   |
| biotin.WT.02       |             | High.in.Muta | At1g02920 | glutathione transf   | Other (cytoplasm  |                          | 16054_s_at |   |
| piotin.WT.B1       |             | High.in.Muta | At4g12480 | pEARLI 1; supporte   | Secreted Proteins | endomembrane system      | 16150_at   |   |
| biotin.WT.B2       |             | High.in.Muta | At1g62420 | unknown protein      | Undefined         | endopeptidase inhibitor  | 17681_at   |   |
| Details            |             | High.in.Muta | At2g43510 | putative trypsin in  | Secreted Proteins | endomembrane system      | 19171_at   |   |
| Lists/Pathways     |             | High.in.Muta | At2g38870 | putative protease    | Other (cytoplasm  | serine protease inhibito | 19892_at   |   |
| name               |             | High.in.Muta | At2g29350 | putative tropinone   | Other (cytoplasm  | transport ;metabolism ;  | 20491_at   |   |
| High.in.Mutant     |             | Low.in.Muta  | At4g11320 | cysteine proteinas   | Secreted Proteins | endomembrane system      | 12746_i_at |   |
| _ow.in.Mutant      |             | Low.in.Muta  | At4g11320 | cysteine proteinas   | Secreted Proteins | endomembrane system      | 12748_f_at |   |
|                    |             | Low.in.Muta  | At2g01530 | major latex proteii  | Other (cytoplasm  |                          | 12758_at   |   |
|                    |             | Low.in.Muta  | At3g27690 | light harvesting ch  | Chloroplast       | chlorophyll binding ;    | 15153_at   |   |
|                    |             | Low.in.Muta  | At5g20630 | germin-like proteir  | Secreted Proteins |                          | 15160_s_at |   |
|                    |             | Low in Muta  | At2n42840 | En/Spm-like trans    | Secreted Proteins | extracellular :          | 15189 s at |   |

Figure 1: The main GUI of exploRase.

| Open Project Brush | Clear C  | olors Sync Co            | lors ATGe | NeSearch Create    |               |                          |            |
|--------------------|----------|--------------------------|-----------|--------------------|---------------|--------------------------|------------|
| Samples/Treatments |          | formation<br>Proteins Me | abolites  |                    |               |                          |            |
| biotin.bio101      | ⇒ Filter |                          |           |                    |               |                          |            |
| biotin.bio102      | color    | -                        | is 🔽 ye   | allow 💌            |               |                          |            |
| biotin.bio1B1      | Apply    | Save (                   | S Delete  | Clear 📓 Selec      | + AII         |                          |            |
| biotin.bio1B2      | J        |                          |           | <u> </u>           |               |                          |            |
| biotin.WT.01       | Active   |                          | Colum     |                    |               | pression                 |            |
| piotin.WT.02       |          | (quick filter)           | color     | is                 | ye            | low                      |            |
| biotin.WT.B1       |          |                          |           |                    |               |                          |            |
| biotin.WT.B2       | color    | lists                    | Locus     | Tair.Annotati      | Location      | GO.Annotation            | ID         |
| Details            |          | High.in.Mut              | At1g02920 | glutathione transf | Other (cvtop) | asm                      | 16054 s at |
| .ists/Pathways     | 1        | -                        | -         | -                  |               | eins endomembrane syster |            |
| name               |          | High.in.Mut              | At1q62420 | unknown protein    | Undefined     | endopeptidase inhibito   | r 17681 at |
| High.in.Mutant     |          |                          |           |                    |               |                          | _          |
| Low.in.Mutant      |          |                          |           |                    |               |                          |            |
|                    |          |                          |           |                    |               |                          |            |
|                    |          |                          |           |                    |               |                          |            |
|                    |          |                          |           |                    |               |                          |            |
|                    |          |                          |           |                    |               |                          |            |
|                    |          |                          |           |                    |               |                          |            |

Figure 2: The exploRase GUI with the filter panel expanded. The active filter rule includes only the genes that are brushed yellow.

| ID            | genotype | biotin | replicate | ŀ |
|---------------|----------|--------|-----------|---|
| biotin.bio101 | biol     | no     | 1         |   |
| biotin.bio102 | biol     | no     | 2         |   |
| biotin.bio1B1 | biol     | yes    | 1         |   |
| biotin.bio1B2 | biol     | yes    | 2         |   |
| biotin.WT.01  | WT       | no     | 1         |   |
| biotin.WT.02  | WT       | no     | 2         |   |
| biotin.WT.B1  | WT       | yes    | 1         |   |
| biotin.WT.B2  | WT       | yes    | 2         | - |

Figure 3: The experimental design table, with a column for each factor and a row for each condition.

new types are easily added using the exploRase API. Each tab contains a table and an expandable filter component for filtering the table rows. The table has a row for each biological entity in the experimental data. The columns of the table contain metadata, such as biological function and biochemical pathway membership. There are two special columns at the left. The first displays the color of the entity that was chosen by the user. This color matches the color of the glyphs for the entity in the GGobi plots. The other column indicates the user-defined entity lists to which the entity belongs. The table may be sorted according to a particular column by clicking on the header for the column.

There is a filtering component that the user may expose above the table, as shown in Figure 2. This filters the table, as well as the GGobi plots, by any column in the table, as well as by entity list membership. Columns containing character data may be filtered according to whether a cell value equals, starts with, ends with, contains, lacks, or matches by regular expression the test value. Numeric values may be tested for being greater than, less than, equal to, or not equal to the test number. When filtering by color, the user may choose from the current palette of colors. The saved rules are displayed in a table below the rule editor. There is a checkbox in each row that toggles the activation state of the rule. Buttons allow the deletion of selected rules and the batch activation and deactivation of every rule. If a rule is saved, it is combined with all future rules, unless it is deactivated or deleted.

To the left of the entity metadata table are two lists, one on top of the other. The upper one lists the biological samples in the experimental data. The user may select samples from the list in order to limit the scope of many of the analysis functions. Clicking on the details button below the list displays a table describing the experimental design, as shown in Figure 3. There is a sortable column for each factor in the experiment, and the rows correspond to conditions. The bottom panel contains the user-defined entity lists. The lists store a group

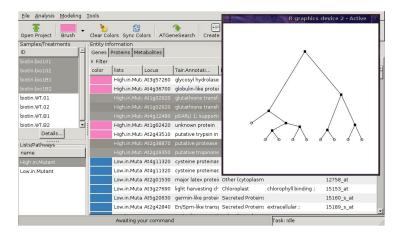

Figure 4: The hierarchical cluster browser. Clicking on a node selects its children in the exploRase metadata table. In this screenshot, the "High in mutant" genes have been clustered according to the mutant conditions. The left child of the root has been selected, resulting in the selection of five genes in exploRase.

of user-selected entities, usually based on the result of an analysis. Selecting an entity list automatically selects the entities from the list in the entity metadata tables.

Above the tables is the toolbar, which contains many important buttons. The first button is a shortcut for loading a project. Perhaps the most important button is the brush tool that colors the selected entities in the current metadata table and the GGobi plots. The color is selected from a palette that drops down from the button. Besides the brush button are buttons for resetting the colors to the default (gray) and synchronizing the colors with the result of brushing in GGobi. The next button to the right queries AtGeneSearch, a web front-end to MetNetDB (Wurtele et al., 2003), for accessing additional metadata about the selected entities. AtGeneSearch provides links to other web data sources. The final button creates an entity list from the selected entities and adds it to the list at the bottom left.

At the top of the main exploRase GUI is the menubar. The File menu provides options for loading and saving files and projects. A project is a collection of files that belong to a single analysis. A project physically consists of a directory in the file system containing the files to be loaded. exploRase requires several different types of data to function: experimental data, entity metadata, experimental design information, and saved entity lists. Loading all of these at the beginning of a session is tedious and error prone. The project feature overcomes this by automatically loading all of the files in a directory chosen by the user. The files are loaded appropriately based on their file extension.

The Analysis menu lists a collection of simple methods, mostly designed for microarray analysis. The results are added as a column in the entity metadata

| Open Project<br>Samples/Treatm          | Brush<br>nents | Entity Inf         |                    | ATGeneSearch | Create List                    | :         |            |                     |                    |
|-----------------------------------------|----------------|--------------------|--------------------|--------------|--------------------------------|-----------|------------|---------------------|--------------------|
| ID                                      |                | Genes   <br>Filter | Proteins Metabolit | es           |                                |           |            |                     |                    |
| 1440.KO-APX.m<br>).WT.mean              | iean           | color •            | lists              | pattern      | ID                             | 1         | Locus      | Tair Annotati       | Locatic            |
|                                         |                |                    | Highest.TxWT       |              |                                |           | AT5G54060  | glycosyltransferas  |                    |
|                                         |                |                    | Highest.TxWT       |              |                                |           |            | Encodes a vacuola   |                    |
|                                         |                | -                  |                    |              |                                |           |            |                     | Contraction of the |
|                                         |                |                    |                    |              |                                |           |            |                     |                    |
|                                         |                |                    |                    |              |                                |           |            | similar to acetyl-C |                    |
| 1440.WT.mean                            |                |                    | -                  |              |                                |           |            | Find Patter         |                    |
| Details                                 | Time           | 0.WT.mean          | 15.WT.mean         | 30.WT.mean   | 90.WT.mear                     | 180.WT.   | mean 360 W | Find Patter         |                    |
| _ists/Pathways                          | ∪p ▲           | o.wr.incuri        |                    |              | <ul> <li>Join Timed</li> </ul> | •         | •          | •                   | mean               |
| High.TxWT                               | Same           |                    | 0                  | 0 (          | С                              | 0         | 0          | 0                   |                    |
| Highest.TxWT<br>_ow.TxWT<br>_owest.TxWT | Down▼          |                    | 0                  | 0 (          | С                              | 0         | O<br>Find  | 0                   |                    |
| 2.wt.high                               | _              |                    | High.TxWT          | ****         | 24512                          | <br>!6_at | AT2G47460  | MYB12 belongs to    | undete             |

Figure 5: The pattern finder. The calculated patterns across a time course experiment are shown in the Pattern column as arrows representing the direction of each transition. The pattern finder dialog selects rows that match the specified pattern. Here a constantly increasing pattern has been selected.

table and as a variable in GGobi. This allows the user to sort and filter according to the results, as well as visualize the results in GGobi. The first set of methods is useful for finding entities with levels that differ greatly between two selected conditions. The methods include subtracting one condition from the other, calculating the residuals from regressing one condition against the other, and finding the Mahalanobis distances across the conditions. The next set of methods are distance measures (Euclidean and Pearson correlation, centered and uncentered) for comparing a selected entity against the rest within a single sample. The final two methods are hierarchical clustering and pattern finding. The cluster results are displayed in an interactive R plot, shown in Figure 4, where clicking on a branch point selects all of the child entities in the entity table. The pattern finder calculates whether a gene is significantly rising or dropping relative to the others for each sample transition. A change is called significant if it is in the upper or lower third of the changes. The results are displayed as arrows embedded in the metadata table, as shown in Figure 5. The dialog in Figure 5 allows the user to query for specific patterns. The matching entities are selected in the table.

The Model menu launches front-ends to linear modeling tools in R. Both front-ends are shown in Figure 6. The limma front-end leverages the limma package from Bioconductor. It prompts the user for the treatments to include in the model, including interactions. The user may also choose which results to include in the table and GGobi. An advanced drop-down offers additional options that are not usually of interest, such as the method for p-value adjustment and tests for time linearity. For time course modeling, a different front-end is provided, based on the R lm() function. It is similar to the limma front-end,

| Factors                                                                                                    | Output          |
|----------------------------------------------------------------------------------------------------|-----------------|
| genotype                                                                                                    | 🔽 adj. p-values |
| 🔄 biotin                                                                                                    | F-statistics    |
| 🗌 genotype*biotin                                                                                              |                 |
| the second second second second second second second second second second second second second second second s |                 |
| <ul> <li>Advanced</li> </ul>                                                                                   |                 |
| Advanced     Time contrasts     ■                                                                              |                 |
|                                                                                                    |                 |
| Time contrasts                                                                                                 |                 |
| Time contrasts                                                                                                 | djustment       |

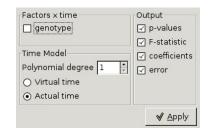

Figure 6: Linear modeling front-ends. On the left is the front-end to limma, and on the right is the temporal modeling front-end. The user may select the factors and outputs of interest, as well as specify various other parameters.

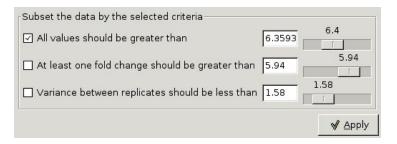

Figure 7: Simple subsetting GUI. The user may activate rules that filter entities based on their level, fold change, and replicate variance.

except time is automatically included and all other factors are crossed with time. It is also possible to define the degree of the time polynomial and choose whether the time values are actual or virtual (the indices of the time points).

The final menu contains tools for processing experimental data. There is a convenience function for calculating replicate means, medians, and standard deviations. The means and medians are loaded into the dataset, so the user may analyze and view them in the same way as the original variables. The standard deviations are only added to GGobi for visualization. them to the data. The second option launches the dialog shown in Figure 7 that provides several simple rules for filtering out entities based on the experimental data. The cutoffs are based on minimum value, minimum fold-change, and maximum variance between replicates. This helps the user focus on entities with substantial levels that are changing more between treatments than within. The user may enter the test values directly or use the slider to get some idea of the range of values.

### **3** Getting started with exploRase

To start exploRase, enter

#### explorase()

at the R prompt.

The first step towards analyzing your data is to load it. One must note that exploRase is not designed for data preprocessing, so all preprocessing must be done before loading data into exploRase. Usually this involves steps like normalizing and log transforming the data. All files read by exploRase must adhere to the comma separated value (CSV) format, as interpreted by the R CSV parser. This is compatible with the output of Bioconductor tools and the CSV export utility of Microsoft Excel. Accordingly, the file containing the matrix of experimental measurements must be formatted as CSV, with the values from each experimental condition stored as a column. The first row should hold the names of the experimental conditions. The first column, which does not require a name in the first row, should hold unique ids for each biological entity (gene, protein, etc) measured in the experiment.

In addition to the experimental measurements, exploRase supports and, for some features, requires, several types of metadata, all formatted as CSV. The experimental design matrix is required for modeling and other features. Like the experimental data, the first row should name the design factors, such as genotype, time, and replicate. Some factor names have special meaning. In particular, time is used as an ordered factor in the temporal modeling tool and replicate is used in modeling and averaging over replicates. The elements in the first column of the design matrix should match one of the column names in the experimental data. Another helpful type of metadata is the entity information that is shown in the central table of the exploRase GUI. The only restriction is that the first column should hold entity identifiers that match those of the experimental data. Finally, entity lists are stored as one or two column matrices. If two columns are present, the first column is interpreted as the type of the entity, such as *gene*, *prot*, or *met*. This allows storing entities of different types in the same list. The other column holds the identifiers of the entities that belong to the list. The name of that column is the name of the list in the exploRase GUI

In order to automatically detect the type of being loaded, exploRase expects the input files to be named according to a specific convention. The mapping from data type to filename extension is given in Table 1. The user must ensure that the input files are named according to that convention.

All of these format specifications may sound intimidating, but, in practice, loading the data is a relatively simple task. The CSV format is output by many of the Bioconductor preprocessing tools, as well as Microsoft Excel. In our experience, many biologists already have spreadsheets that conform to the structures described above. The data loading process is further simplified by support for projects: all of the data files may be placed into an empty folder and loaded in a single step by choosing the folder in the open project dialog.

| Туре                   | Data Extension | File Extension | Example                        |
|------------------------|----------------|----------------|--------------------------------|
| Transcriptomic Data    | gene           | data           | mittler.gene.data              |
| Proteomic Data         | prot           | data           | some-proteins.prot.data        |
| Metabolomic Data       | met            | data           | suh-yeon.met.data              |
| Metabolomic Data       | met            | data           | suh-yeon.met.data              |
| Gene Information       | gene           | info           | affy25k.gene.info              |
| Protein Information    | prot           | info           | some-proteins.prot.info        |
| Metabolite Information | met            | info           | suh-yeons-metabolites.met.info |
| Gene Exp. Design       | gene           | design         | mittler.gene.design            |
| Protein Exp. Design    | prot           | design         | some-proteins.prot.design      |
| Metabolite Exp. Design | met            | design         | suh-yeon.met.design            |
| Interesting Entities   |                | list           | favorite-metabolites.list      |

Table 1: Mapping from data type to filename extension per the exploRase filenaming convention. exploRase requires input files to be named accordingly.

The types of the files are determined by their file extension. An example project may be downloaded from the exploRase website (Lawrence, 2007b).

#### 4 exploRase in action

In order to briefly demonstrate the features of exploRase, we consider a microarray dataset from an experiment investigating the response of biotin-deficient Arabidopsis mutants to treatment with exogenous biotin. The mutants were analyzed with and without biotin treatment. Wildtype plants were used as a control and there were two replicates for each set of conditions. Figure 3 summarizes the experimental design. The dataset was normalized using the RMA method.

The first step, after launching exploRase, is to load the data. The easiest way to load data into exploRase is as a project. Projects are directories in the file system that contain the experimental data, design matrix, entity metadata, entity lists, etc, as files. A zip archive containing an exploRase project for the biotin data is provided on the exploRase website (Lawrence, 2007b).

To load the project:

- 1. Click the *Open* button at the left-end of the toolbar (see Figure 1).
- 2. In the file open dialog, select the *biotin* directory from the (uncompressed) zip archive and click *Open*.

The primary goal of this short analysis is to determine which genes appear to respond to biotin treatment in the mutant. Biotin treatment is not expected to have an effect in the wildtype, since wildtype plants are able to sufficiently produce their own biotin. In order to compare across conditions without having to consider each replicate individually, we add the replicate means to the data, assuming that there are no major inconsistencies within the replicate pairs.

| Eile Analysis Modeling | Tools     |                                |              |                   | exploRase (<br>biotin.gene: Scatterplot |
|------------------------|-----------|--------------------------------|--------------|-------------------|-----------------------------------------|
| Open Project Brush     | oclear Co | lors Sync Colors               | ATGeneSearch | -=<br>Create List | Eile Options                            |
| Samples/Treatments     | Genes     | ormation<br>Proteins Metabolit | es           |                   |                                         |
| biotin.WT.01           | color     | lists 🔺                        |              | diff.bio1.no      | 2-                                      |
| biotin.WT.02           |           | Biotin-repressed               | 16053 i at   | -3.517345         | 1                                       |
| oiotin.WT.B1           |           | Biotin-repressed               | 16054 s at   | -3.409000         | °-                                      |
| biotin.WT.B2           |           |                                | 19171 at     | -3.366445         | 8                                       |
| WT.no.mean             |           | Biotin-repressed               | 13212 s at   | -3.132445         |                                         |
| piol.no.mean           | _         | Biotin-repressed               | 20491 at     | -3.049270         | a                                       |
| WT.yes.mean            |           |                                | 17681 at     | -2.509275         |                                         |
| bio1.yes.mean 👳        |           | Biotin-repressed               | 16150 at     | -2.399290         |                                         |
| Details                | 1         | Biotin-repressed               | 19892 at     | -2.392825         | biol.no.m                               |
| Lists/Pathways         |           | Biotin-repressed               | 13449 at     | -2.371740         | 2                                       |
| name                   |           | Biotin-activated               | 18983 s at   | 2.625020          | At4g125                                 |
| Biotin-repressed       |           | Biotin-activated               | 15153 at     | 2.670105          | At3q276                                 |
| Biotin-activated       |           | Biotin-activated               | 12758_at     | 2.718725          | At2g015                                 |
|                        |           | Biotin-activated               | 16489_at     | 2.897850          | At5g469                                 |
|                        |           | Biotin-activated               | 12748_f_at   | 3.122100          | At4g113                                 |
|                        |           | Biotin-activated               | 12746_i_at   | 3.351490          | At4g113                                 |
|                        |           | Biotin-activated               | 15189_s_at   | 3.411420          | At2g428                                 |
|                        | 4         |                                |              |                   | diff.bio1.no.mean.bio1.yes.mean         |
|                        |           | Awaiting your co               | mmand        |                   | <u></u>  -4 -2 0 2 4                    |

Figure 8: Difference calculation between the biotin mutant with and without external biotin. The GGobi scatterplot compares the two conditions, and below it is a histogram of the difference calculation.

To add the means to the data: choose the *Average over the replicates* option from the *Tools* menu.

Figure 8 displays the results of calculating the simple difference between the treated and untreated mutant means. Sorting by the difference column in the metadata table allows the coloring of the selected extreme rows using the exploRase brush button. Alternatively, one could also brush the outlying points in the GGobi plots and then synchronize the metadata table with GGobi. The genes at each extreme are grouped into entity lists. The pink genes are those that have higher expression in the untreated plants compared to the treated, while the blue are the opposite.

To color and group the entities with the most extreme differences between treated and untreated mutant means, follow these steps:

- 1. Select *bio1.no.mean* and *bio1.yes.mean* in the sample list (use the CTRL key for multiple selections).
- 2. Choose the *Difference* option from the *Analysis/Find Interesting Entities* menu.
- 3. Once the column containing the differences appears in the entity table, click on the column header (label) until the results are sorted in decreasing order.
- 4. Select a range of rows at the top of the entity table (ie by holding down the SHIFT key).
- 5. Click on the downward-pointing arrow on the right side of the *Brush* button in the toolbar and select the blue color.

- 6. Click the *Brush* button to color the selected rows blue.
- 7. Click the *Create List* button and enter "biotin-activated" into the entry that appears in the entity list panel.
- 8. Click on the header of the difference column again to resort the rows of the entity table so that the rows are in increasing order.
- 9. Repeat steps 4-7 but use pink rather than blue as the brush color and enter "biotin-repressed" when creating the list.
- 10. To sort the rows in the entity table by their list membership, click on the header of the "List" column.

The scatterplot at the top-right of Figure 8 compares the two means, showing that the colored observations are indeed outliers. Below the scatterplot is a histogram showing the distribution of the difference.

To create the GGobi plots:

- 1. Focusing on the GGobi control panel window, select the New Scatterplot Display option from the Displays menu.
- 2. Select the two mean variables by clicking on the X button next to the *bio1.no.mean* label and the Y button next to the *bio1.yes.mean* label.
- 3. Select the New Scatterplot Display option (again) from the Displays menu.
- 4. To change the scatterplot to an ASH plot (histogram), select the 1D Plot from the View menu.
- 5. Click the X button next to the *diff.bio1...* variable, so that the histogram shows the distribution of the differences.

One possible way to verify that those genes are indeed dependent on biotin treatment would be to fit linear models using limma, including effects for the genotype, biotin treatment, and their interaction.

To do this using the limma frontend in exploRase:

- 1. Choose the *Linear modeling (limma)* option from the *Modeling* menu. This should open the dialog shown on the left in Figure 6.
- 2. In the list of factors, select the checkbox for the interaction of genotype and biotin. Note that this automatically selects the individual factors.
- 3. Click *Apply* to run limma.

Figure 9 shows the F values for the interaction of biotin and genotype. The table is sorted by the F value and filtered so that only the genes with the largest values (> 95) are included in the table. As one might expect, several of the pink and blue genes have extreme F values, indicating that biotin treatment has a genotype-dependent effect on those genes.

To focus on the largest F values, as above:

| Eile Analysis Modeling     | Tools    |                              |                  |                    |             |            |          |
|----------------------------|----------|------------------------------|------------------|--------------------|-------------|------------|----------|
| Open Project Brush 🝷       |          |                              | ATGeneSearch     | +=<br>Create List  |             |            |          |
| Samples/Treatments         |          | ormation<br>Proteins Metabol |                  |                    |             |            |          |
|                            | v Filter | Proteins   Metabol           | ites             |                    |             |            |          |
| biotin.bio1B1              |          |                              |                  |                    |             |            |          |
| biotin.bio182              | F.geno   | type*biotin ▼ >              | • 95             |                    |             |            |          |
| biotin.WT.01               | Apply    | Save SD                      | elete 🗞 🤇 lear   | Select <u>A</u> ll |             |            |          |
| biotin.WT.02               | Active   | ID                           | Column           | Relation           | Expression  |            |          |
| biotin.WT.B1               |          | (quick filter)               | F.genotype*bioti |                    | 95          |            |          |
| biotin.WT.B2               |          |                              |                  |                    |             |            |          |
| WT.no.mean<br>bio1.no.mean |          | L.                           | 1                | 1                  | 1           | 1          | 1        |
|                            | color    | lists                        | ID               | F.genotype* 🔺      | p.genotype* | F.biotin   | p.biotin |
| WT.yes.mean                |          | High.in.Mutant               | 13212_s_at       | 206.573802         | 0.003987    | 267.294048 | 0.001451 |
| bio1.yes.mean 🐺            |          | NA                           | 19759_at         | 129.859782         | 0.006100    | 32.343228  | 0.057249 |
| Details                    | •        | NA                           | 14964_at         | 123.411444         | 0.006100    | 45.739335  | 0.040268 |
| Lists/Pathways             |          | High.in.Mutant               | 20491_at         | 117.849329         | 0.006100    | 98.992647  | 0.011043 |
| name                       |          | High.in.Mutant               | 13449_at         | 117.043003         | 0.006100    | 132.772160 | 0.006426 |
| High.in.Mutant             |          | NA                           | 16031_at         | 112.397615         | 0.006100    | 62.787078  | 0.030754 |
| Low.in.Mutant              |          | NA                           | 18607_at         | 110.844686         | 0.006100    | 4.708506   | 0.564654 |
|                            |          | NA                           | 15601_s_at       | 107.868548         | 0.006100    | 56.914306  | 0.034636 |
|                            |          | NA                           | 20117_at         | 103.593705         | 0.006319    | 41.876835  | 0.043770 |
|                            |          | Low.in.Mutant                | 15153_at         | 98.583761          | 0.006518    | 35.622853  | 0.049276 |
|                            |          | Low.in.Mutant                | 15189_s_at       | 95.571431          | 0.006518    | 36.874871  | 0.049276 |
|                            |          |                              |                  |                    |             |            |          |
|                            | 4        |                              |                  |                    |             |            |          |
|                            |          |                              |                  |                    |             |            |          |

Figure 9: Limma results for the biotin data. Only the entities with an F statistic > 95 for the interaction of genotype and biotin are displayed.

- 1. Click on the *Filter* label above the entity table, so that the filter GUI is shown.
- 2. Select F.genotype\*biotin from the left-most combo box in the filter panel.
- 3. Change the second combo box to >.
- 4. Enter "95" into the text field to the right.
- 5. Click Apply to apply the filter rule (F.genotype\*biotin > 95). Genes with an F value less than 95 are now excluded from the entity table.
- 6. Click the header of the "F.genotype\*biotin" column to sort by it.

One outlier is easy to recognize even from the table: 13212\_s\_at. The annotations in the table describe 13212\_s\_at as a glycosyl hydrolase. The functions of the other outlying genes, if known, may be found in the table, and if more information is needed, clicking the *AtGeneSearch* button in the toolbar spawns a web browser and queries the MetNetDB for additional details. This analysis could continue along many paths. For example, one might search for genes that are similar to the 13212\_s\_at using the distance measures in exploRase (from the *Analysis* menu), or one might continue to inspect the output of limma using GGobi graphics. This example demonstrates only a fraction of the potential of exploRase.

#### 5 Related work

exploRase is unique among open-source tools in its integration of interactive graphics with R statistical analysis beneath a GUI designed especially for the systems biologist. The commercial microarray analysis program GeneSpring links to R and Bioconductor and offers some interactive graphics. The free program Cytoscape (Shannon et al., 2003) is designed for viewing and analyzing experimental data in the context of biological networks and is integrated with R via plugins. However, it lacks interactive graphics outside of its network diagrams.

There are many examples of controlling R with a GUI, including several in Bioconductor. The limmaGUI package (Smyth, 2005) provides a GUI that leads the user from preprocessing microarray data to modeling it with limma and producing reports. Unfortunately, limmaGUI lacks the interactive graphics and breadth of analysis features of exploRase. The Bioconductor iSPlot package provides general interactive graphics using the R graphics engine but offers only a small subset of GGobi's functionality. Rattle (Williams, 2006) is an RGtk2based GUI that leverages R as it guides the user through a wide range of data mining tasks.

# 6 Technical Design Considerations

exploRase is written purely in R, permitting easy integration with R analysis packages. This also enables other R packages to integrate with exploRase via its public API.

The primary design consideration for the GUI is simplicity. There is no attempt to completely map the features of Bioconductor packages and GGobi to the exploRase front-end. Rather, the GUI supports only a subset of the features provided by the underlying packages, while augmenting the subset with shortcuts and conveniences. In order to provide its GUI, exploRase relies on the RGtk2 package (Lawrence, 2007a), a bridge from R to the GTK+ 2.0 cross-platform widget library (GTK+, 2007). RGtk2 allows exploRase to present, completely from within R, a visually pleasing, feature-rich GUI that is identical across all major computing platforms.

The rggobi package (Wickham and Lawrence, 2006) links R with GGobi. With rggobi, R packages are able to load data from R into GGobi, retrieve GGobi datasets into R, get and set the color of observations, create and configure displays, and more. exploRase uses rggobi to load high-throughput datasets and synchronize the color of observations in GGobi plots with the colors in the biological metadata table in the exploRase GUI. This provides the key visual link between the GUI of exploRase and the visualizations of GGobi.

# 7 Acknowledgements

We thank Eve Wurtele, Heather Babka, Suh-yeon Choi, and others in the Met-Net group at Iowa State University for their helpful feedback in the development of exploRase. We also acknowledge our funding sources, NSF Arabidopsis 2010 DB10209809 and DB10520267.

### References

- GTK+. The Gimp Tool Kit, 2007. URL http://www.gtk.org/.
- M. Lawrence. RGtk2, 2007a. URL http://www.ggobi.org/rgtk2.
- M. Lawrence. Explorase website, 2007b. URL http://www.metnetdb.org/ MetNet\_exploRase.htm.
- P. Shannon, A. Markiel, O. Ozier, N. S. Baliga, J. T. Wang, D. Ramage, N. Amin, B. Schwikowski, and T. Ideker. Cytoscape: A Software Environment for Integrated Models of Biomolecular Interaction Networks. *Genome Res.*, 13(11):2498-2504, 2003. doi: 10.1101/gr.1239303. URL http://www.genome.org/cgi/content/abstract/13/11/2498.
- G. K. Smyth. Limma: linear models for microarray data. In R. Gentleman, V. Carey, S. Dudoit, R. Irizarry, and W. Huber, editors, *Bioinformatics and Computational Biology Solutions using R and Bioconductor*, pages 397–420. Springer, 2005.
- H. Wickham and M. Lawrence. rggobi, 2006. URL http://www.ggobi.org/rggobi.
- G. Williams. Rattle: gnome R data mining, 2006. URL http://rattle. togaware.com/.
- E. Wurtele, J. Li, L. Diao, H. Zhang, C. Foster, B. Fatland, J. Dickerson, A. Brown, Z. Cox, D. Cook, E. Lee, and H. Hofmann. Metnet: Software to build and model the biogenetic lattice of arabidopsis. *Comp. Funct. Genom.*, 4:239–245, 2003.